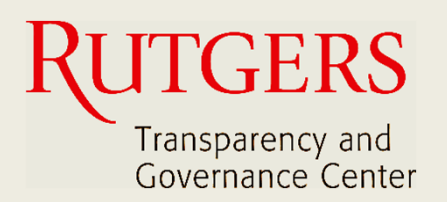

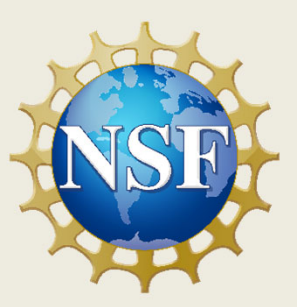

# **Newark Connect App Jump Start**

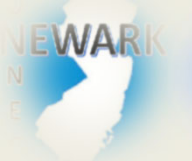

**How to download and install Newark Connect?**

ign i **How to create an account?**

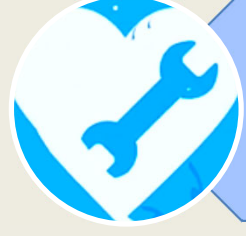

**How to make a request or complaint?**

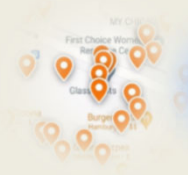

**How to interact and check existing reports?**

## **About Newark Connect**

Newark Connect is a mobile application that allows Newark residents to report **non-emergency neighborhood issues** or file complaints.

You can use the Newark Connect app either on your cell phone or tablet.

Once an issue is reported, a ticket will be created and routed to the appropriate municipal department as well as the City 4311 center.

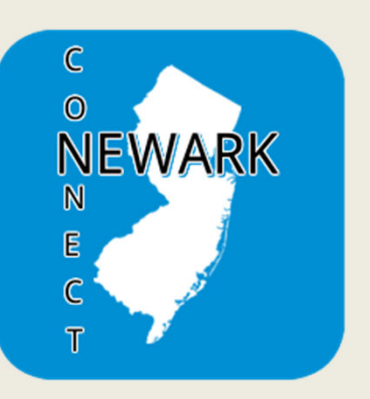

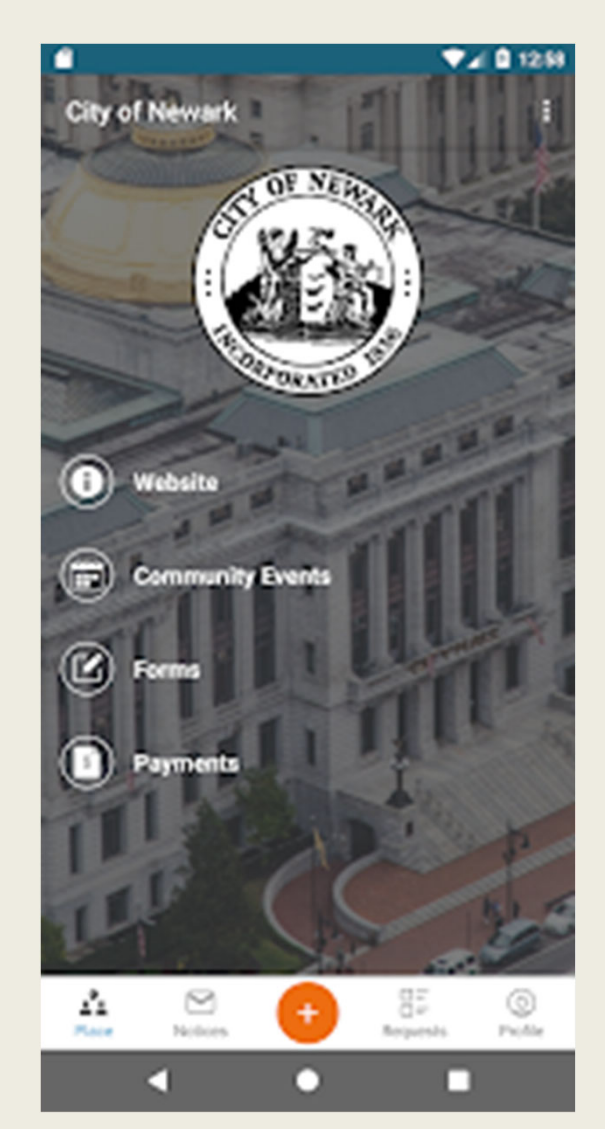

Through the Newark Connect app, residents can also upload photos showing the reported problems, check the status of the reports, and even view and comment on reports submitted by others.

Newark Connect App  $\sim$  3 Jump Start

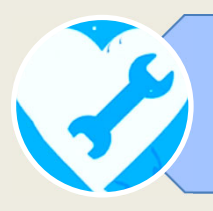

#### **How to make a request or complaint?**

## **1. START THE REPORT**

To initiate submitting your request or complaint, tap the orange button with the + (plus) sign, located at the bottom of the screen.

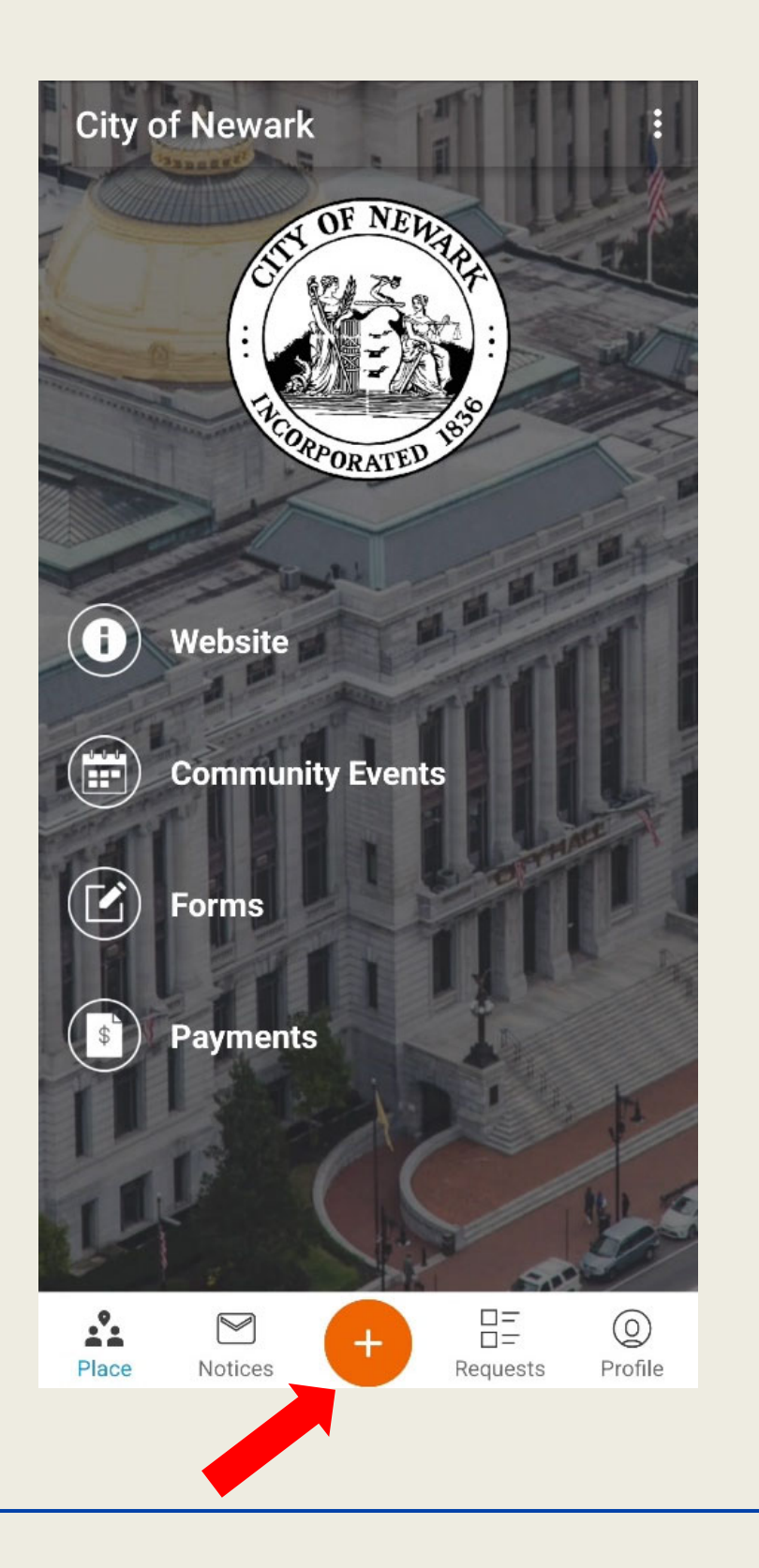

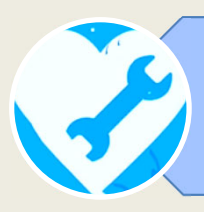

# **2. FIND THE LOCATION OF THE ISSUE ON THE MAP**

The Newark Connect app instantly finds your exact location and shows it on map.

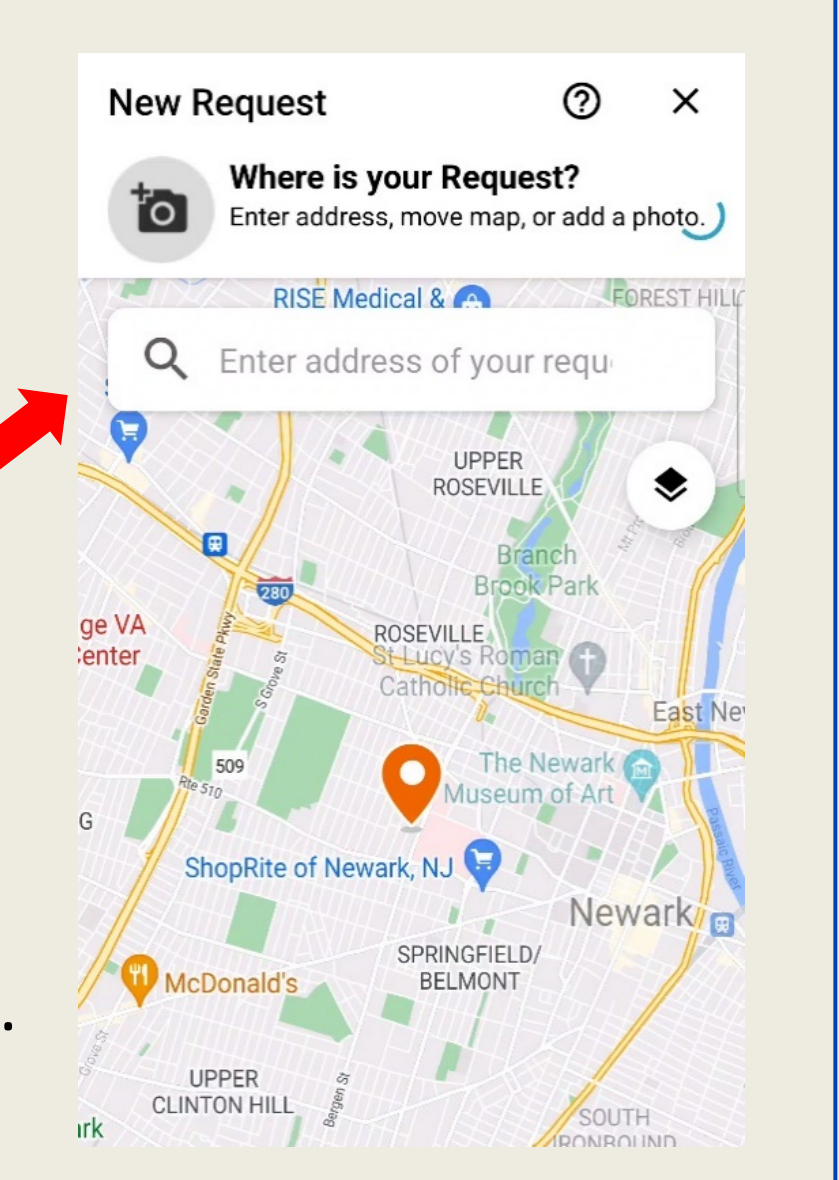

You also have the option to move the pin manually or type in an address on the search bar.

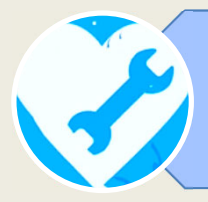

## **3. CHOOSE THE TYPE OF ISSUE**

Once you confirm the location, the app displays several types of reports for you to choose from the list.

There are 28 categories of problems that may be reported using the app.

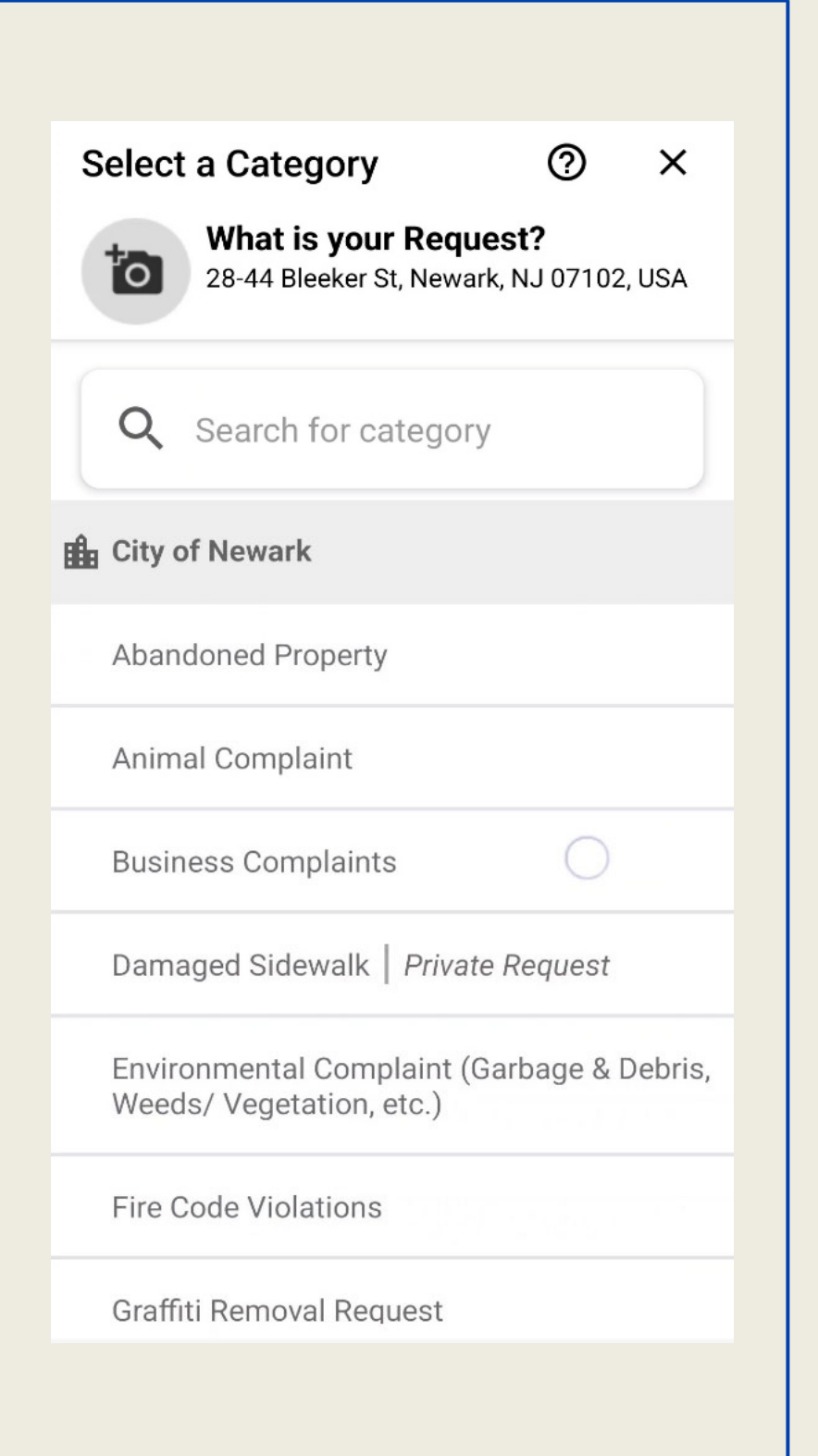

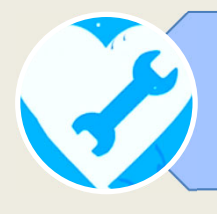

# **4. UPLOAD A PICTURE OF THE ISSUE**

After selecting the type of report, you may add a picture showing the issue.

You can take a photo or choose one from your device gallery.

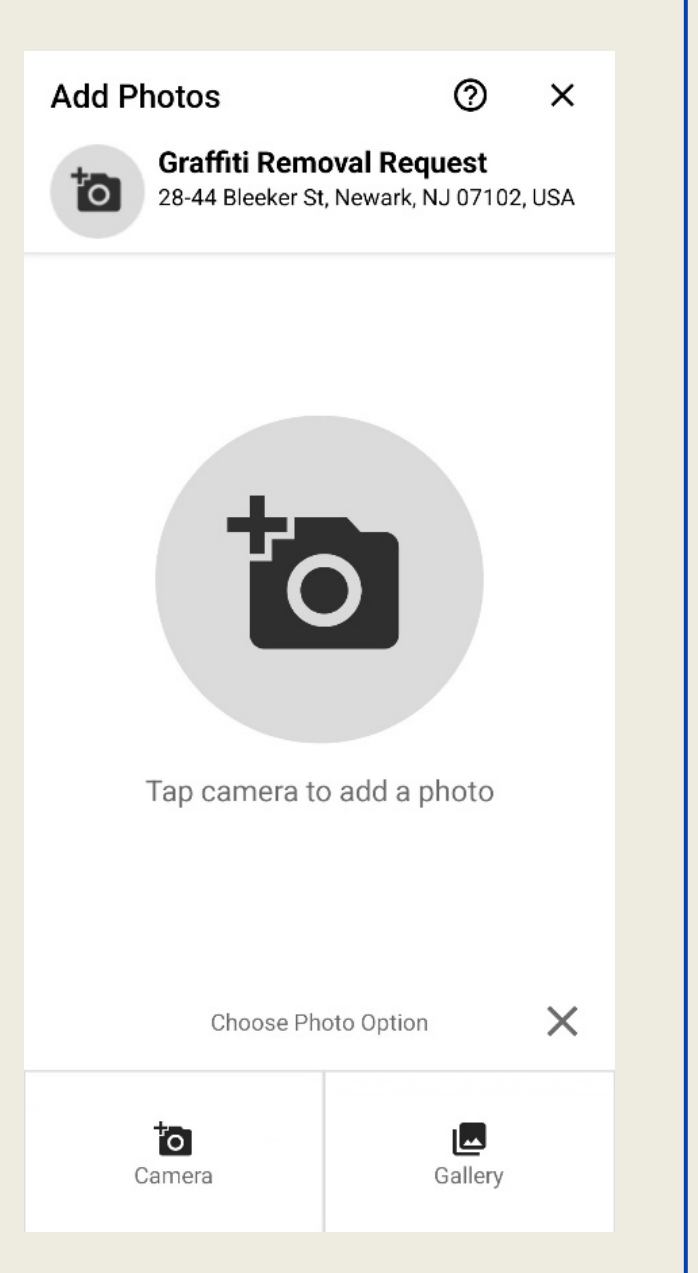

In the following screen, you may post detailed information on the issue you are about to report.

Newark Connect App 7 Jump Start

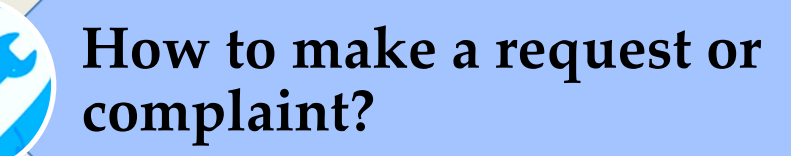

# **5. INFORM YOUR DISPLAY NAME**

Since all reports are public, here you may choose if you want to submit your request anonymously or keep your display name from your account.

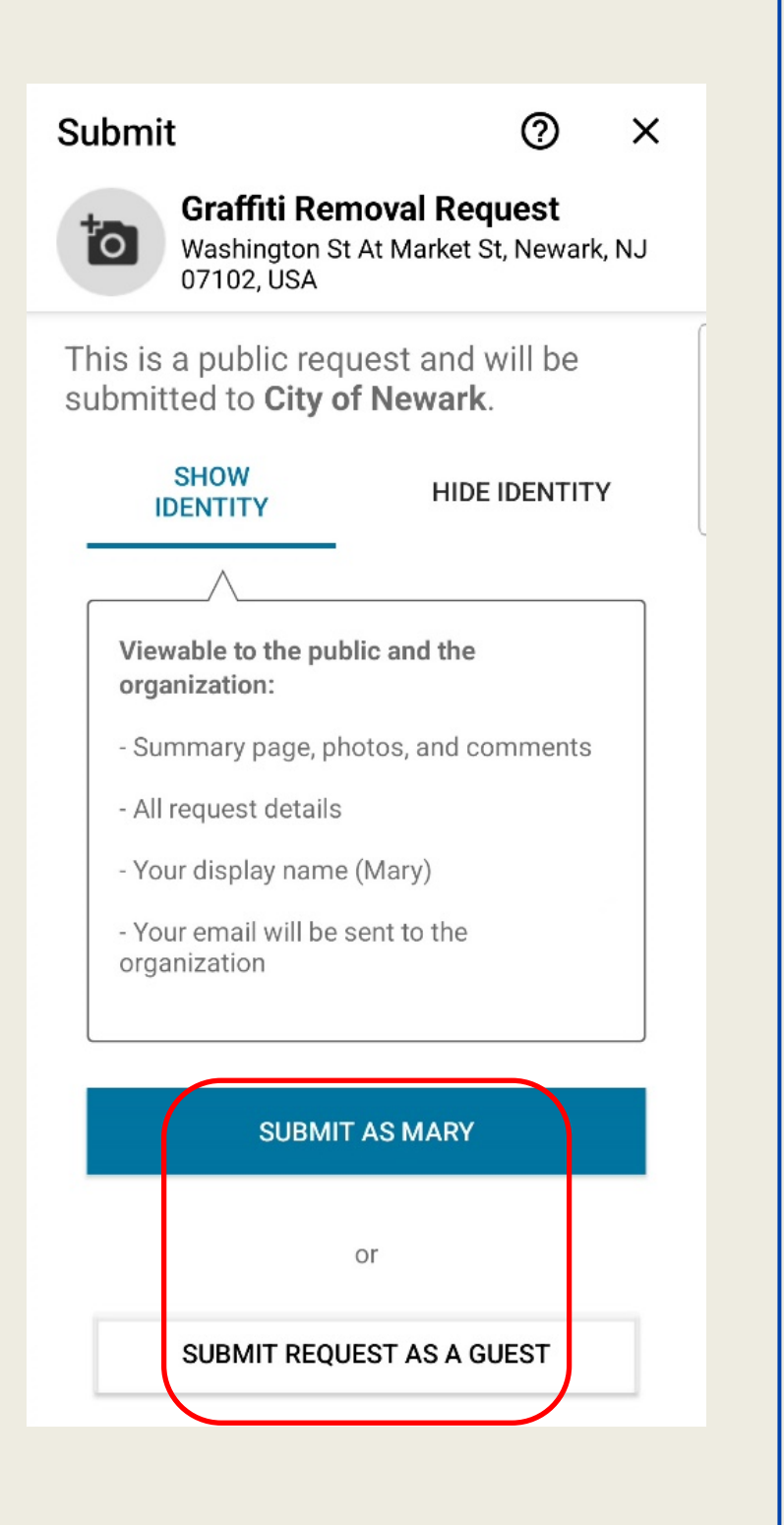

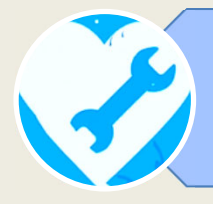

# **6. SYSTEM VERIFICATION**

As a final step, you will be asked to select the matching pictures.

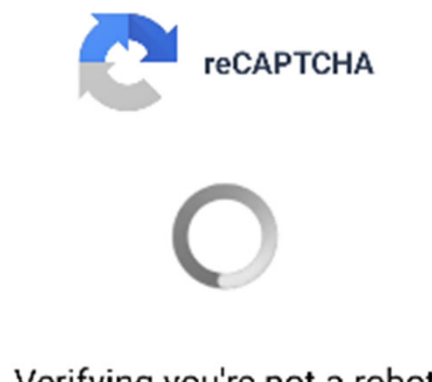

Verifying you're not a robot

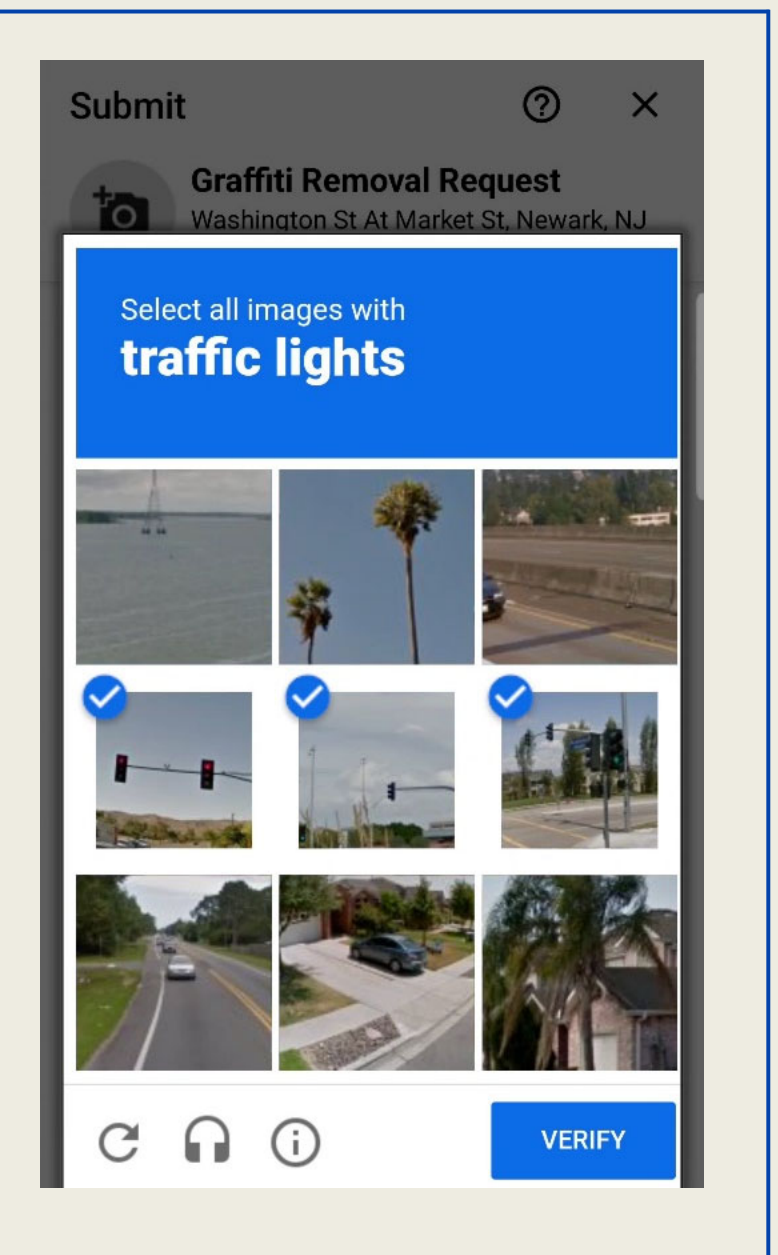

After passing the system verification, your request or complaint is submitted!

Open

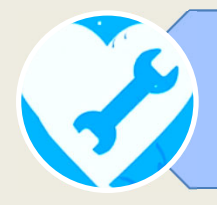

#### **How to make a request or complaint?**

# **7. REPORT'S ID NUMBER**

All reports are identified with a unique reference number.

After submitting your report, you can check the ID number attributed to your request and that it is already assigned

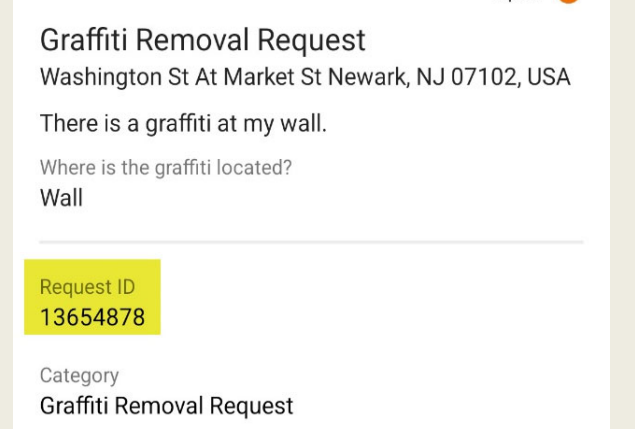

Location Washington St At Market St Newark, NJ 07102, USA

Organization **City of Newark** 

Created by City of Newark Neighbor

Created 11/5/22 14:19

> **City of Newark** 11/5/22 14:19

City of Newark assigned this issue to **Public Buildings- Habib** 

Mary 11/5/22 14:21

to one of Newark's City officials.

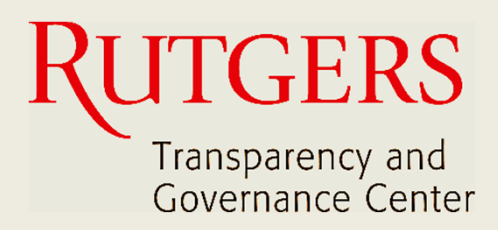

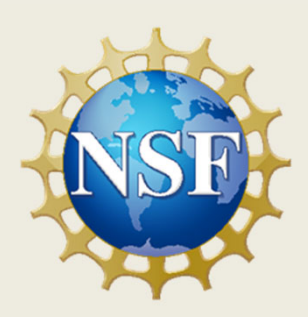

#### **This manual was produced by**

## **Transparency and Governance Center School of Public Affairs and Administration Rutgers University Newark**

#### **in collaboration with SPAA's Office of Public Engagement**

### **Sponsored by the National Science Foundation.**

https://spaa.newark.rutgers.edu/tgc